## **計測:円錐・円柱の測定**

工業製品の円錐・円柱部分を計測してみましょう。

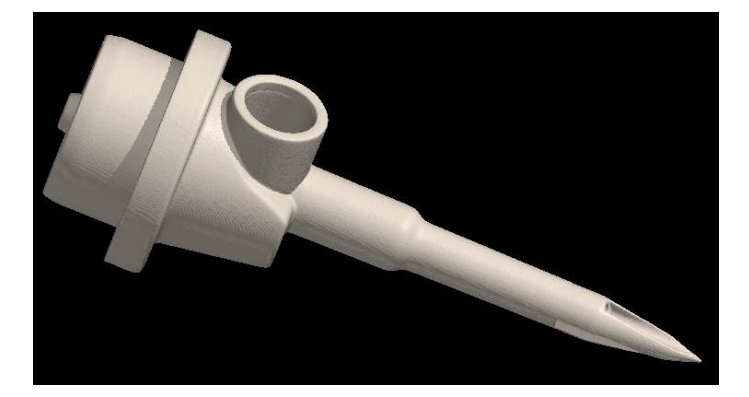

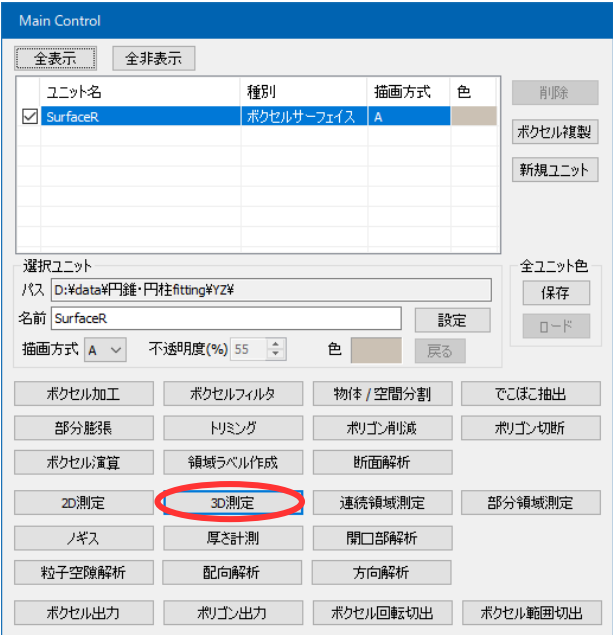

表示をサーフェイスレンダリングにして、 [Main Control] の [3D測定] ボタンを クリックします。

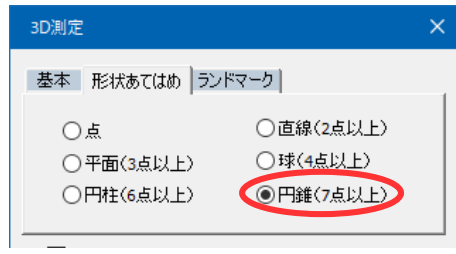

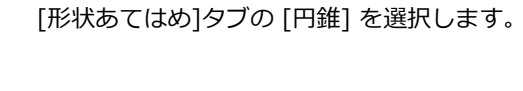

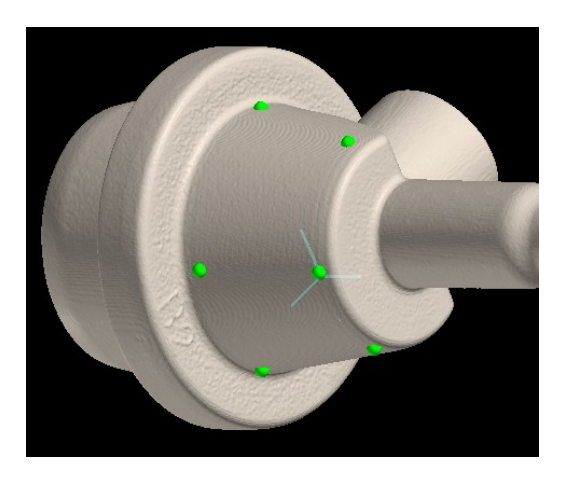

円錐をなぞるようにクリックしていきます。

表示された候補を確認したら、[確定] を押します。 確定したリストを選択すると計測情報(頂点座標、 頂点の先端角度、中心軸の方向、重心)が表示され ます。

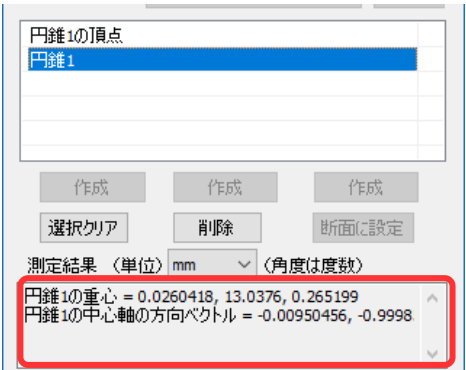

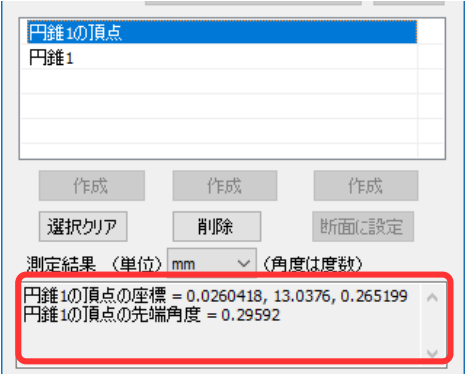

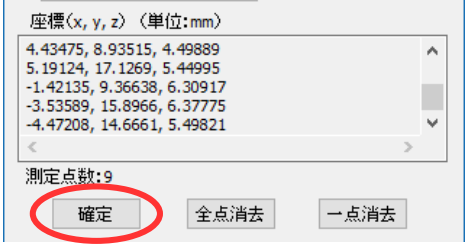

同様に [円柱] を選択し、クリックし、[確定] して、計測 情報(直径、中心軸の方向、重心)を確認します。

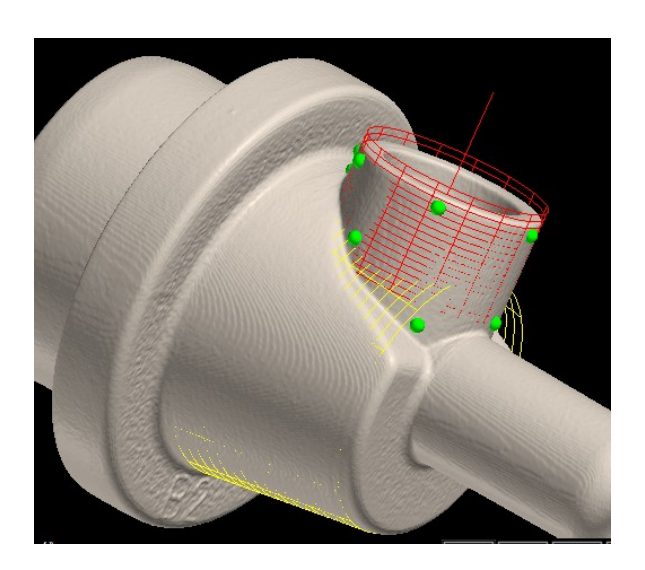

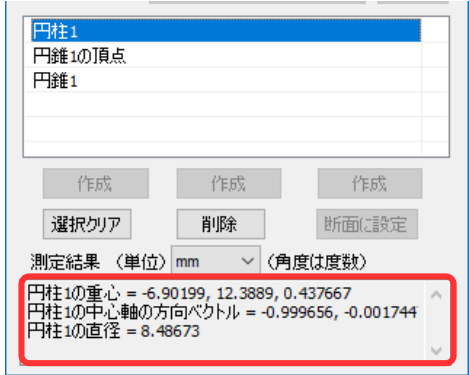

確定後リストを複数選択すると二図形間の計測情報(距離、角度、直行ベクトルの方向)を 表示します。

新たな図形も作成できます。

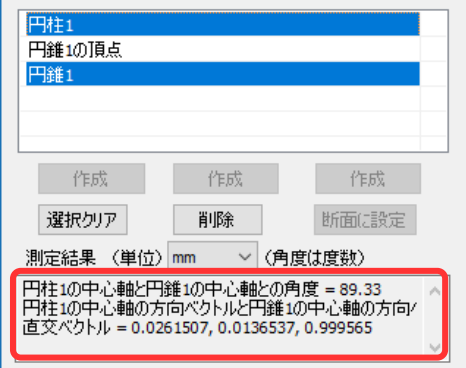

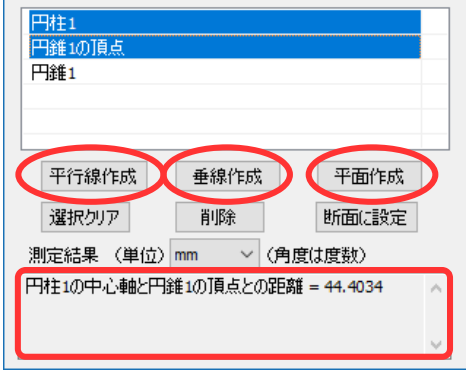

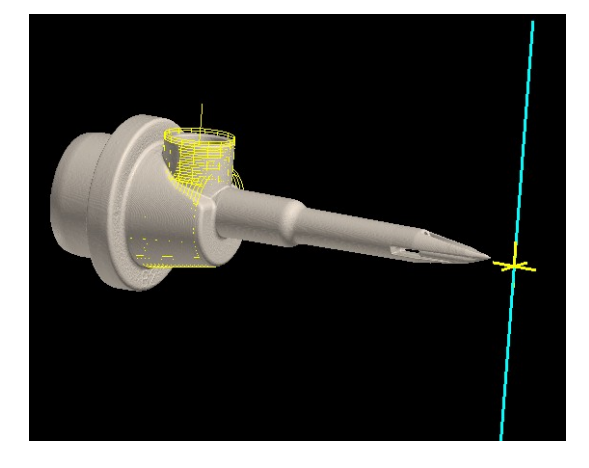

[平行線作成] 円錐頂点を通り、円柱軸に平行な直線を作 成。

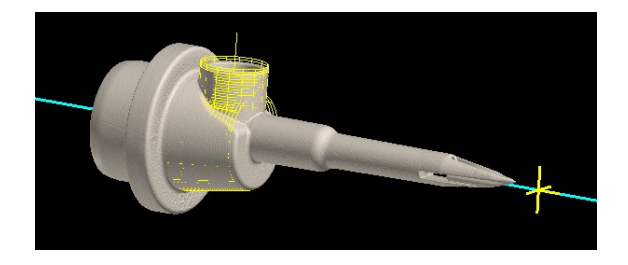

[垂線作成] 円錐頂点から円柱軸への垂線を作成。

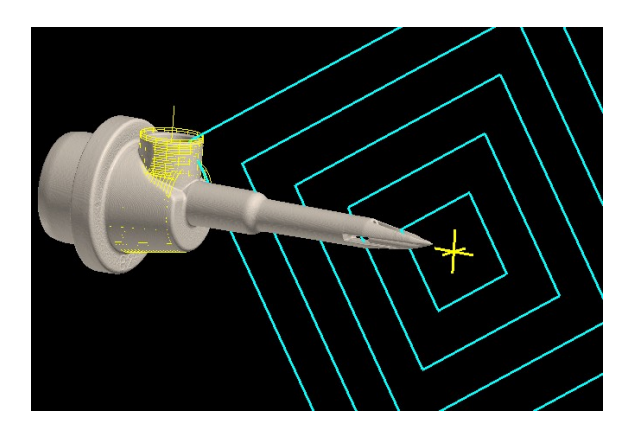

[平面作成] 円錐頂点と円柱軸を含む平面を作成。